# **Wireshark OTG, Extend your Wireshark with extcap, iPad and Pi --TIPS and tricks of extcap and make use of Wireshark everywhere, any capture sources**

**#sf21vus**

**Megumi Takeshita** Ikeriri network service

# Megumi Takeshita, packet otaku

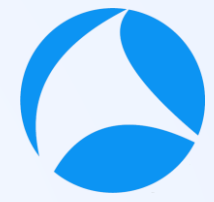

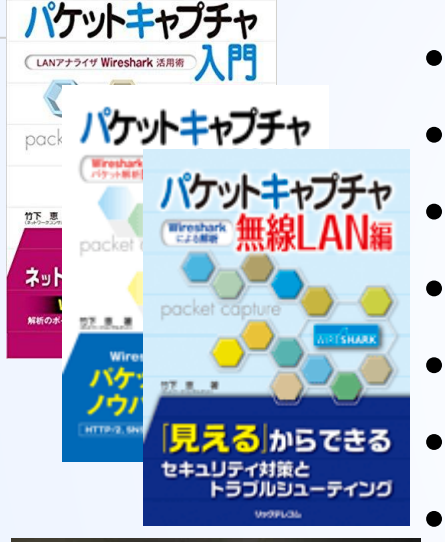

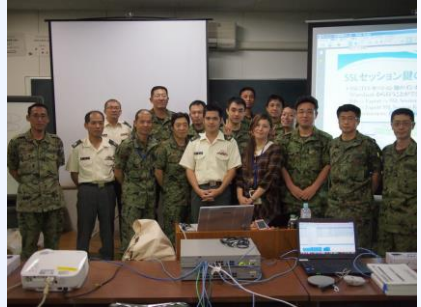

- **#sf21vus** • Founder, ikeriri network service co., ltd
	- Reseller of CACE technologies in 2008
	- Worked SE/IS at BayNetwork, Nortel
	- Wrote 10+ books about Wireshark
	- Instruct Wireshark to JSDF and other company
	- Reseller of packet capture / wireless tools
	- One of contributors of Wireshark Translate Wireshark into Japanese

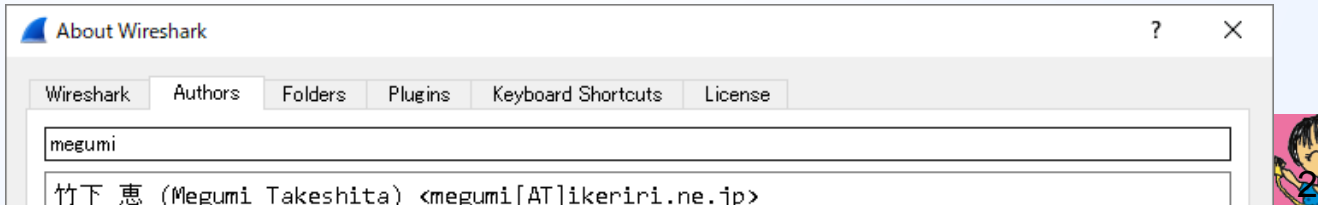

#### Session Details

- Megumi show you TIPS and tricks to use Wireshark with iPad Pro and Pi<sub>#sf21vus</sub> Do you imagine your tablet can run Wireshark, Yes you can get Wireshark OTG. You may not install many extcap interface that is not installed in default settings,
- It's time to make use of extcap interface such as sshdump.
- We can create our own customized extcap interface in easy way on Windows environment.
- Actual demonstration extend your Wireshark's extcap interface!!

#### Note

- Megumi uses iPad Pro, Raspberry Pi and Windows10 environment.
- Linux bash and Windows command prompt programming skills help you understand the session well.

#1 Wireshark OTG Bring your Witeshark without PC Witeshark everywhere with iPad Pro

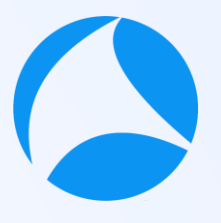

**#sf21vus**

We need

- **An iPad or other tablet**
- A Raspberry pi 4 or zero
- **◎ A USB-C to USB-C cable** transferring both power and data

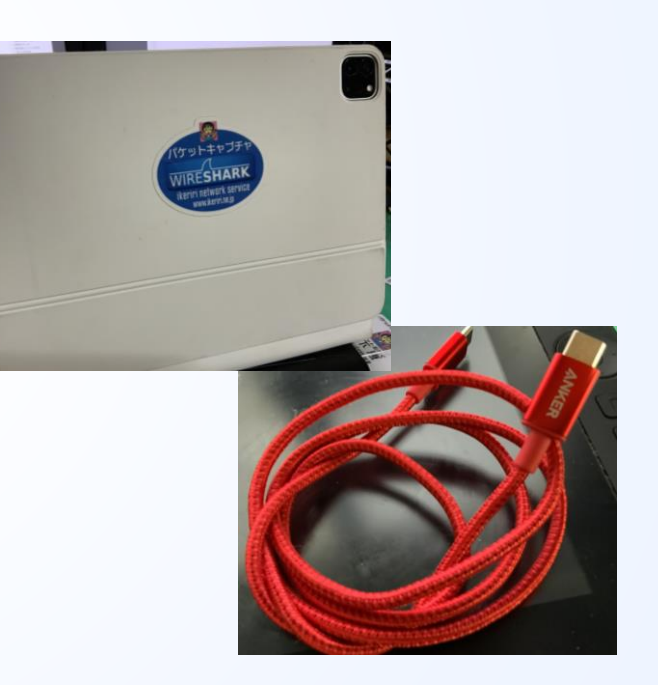

Burn the latest raspberry pi os using official imager application to microSD card.

- We use official raspberry pi imager to install the latest OS
- ◉ https://www.raspberrypi.org/documentation/in stallation/installing-images/README.md
- Using wired Ethernet connection to setup raspberry pi at the first
- ◉ I recommend to use Raspberry pi 4 because there are 1 RJ-45 as well as wireless lan ( supports monitor mode ) and many USB ports

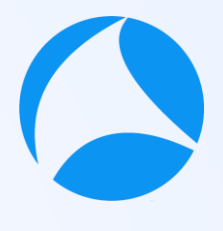

# **Set raspberry pi as USB Gadget mode**

- ◉ USB Gadget mode is a kind of USB OTG(On-The-Go),
- ◉ Your Pi works as USB host instead of USB devices.
- ◉ Note: Raspberry Pi zero and 4 support gadget mode. I recommend to choose Pi4 because Wired LAN, many USB port and fast

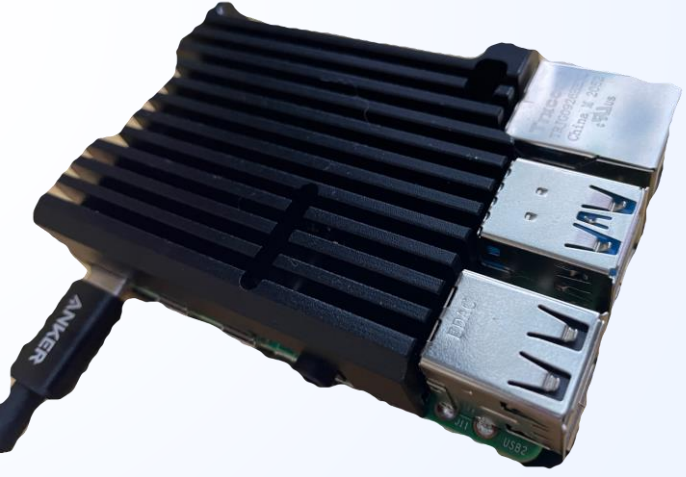

# **Edit /boot/config.txt and /cmdLine.txt**

- **Set up Pi as USB Gadget mode, that supports** USB-C as power and network
- **◎** ls /boot To find boot option setting file /boot/config.txt and /boot/cmdLine.txt
- At the last line of /boot/config.txt, add dtoverlay=dwc2
- ◉ /boot/cmdLine.txt is a long one line file We need to insert string after "rootwait quiet" Find "rootwait quiet" and insert string "modules-load=dwc2,g\_ether"

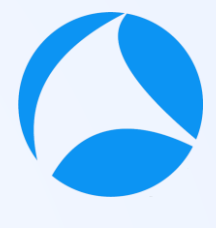

# **SSH/DHCP server setting**

- - **#sf21vus**
- ◉ We need to set up Pi4 act as SSH/DHCP server
- ◉ "touch /boot/ssh" to create blank file for ssh login
- ◉ "nano /etc/modules" to open modules file and add "libcomposite" to define USB3 device.
- ◉ Install DHCP server "apt-install isc-dhcp-server" and add "denyinterfaces usb0" Install dnsmasq with "sudo apt-get install dnsmasq" Create /etc/dnsmasq.d/usb and edit Create /etc/network/interfaces.d/usb0 and edit

# **/etc/dnsmsq.d/usb**

```
interface=usb0
dhcp-
range=10.55.0.2,10.55.0.6,255.255.255.248,
1h
```
dhcp-option=3 leasefile-ro auto usb0

#### **/etc/network/interfaces.d/usb0**

allow-hotplug usb0 iface usb0 inet static address 10.55.0.1 netmask 255.255.255.2

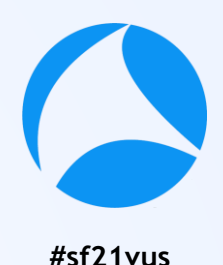

**#sf21vus Create initialize script "/root/usb.sh" (1) https://www.hardill.me.uk/wordpress/2019/11/02/pi4-usbc-gadget/** #!/bin/bash cd /sys/kernel/config/usb\_gadget/ mkdir -p pi4 cd pi4 echo 0x1d6b > idVendor # Linux Foundation echo 0x0104 > idProduct # Multifunction Composite Gadget echo 0x0100 > bcdDevice # v1.0.0 echo  $0x0200 >$  bcdUSB # USB2 echo 0xEF > bDeviceClass echo 0x02 > bDeviceSubClass echo 0x01 > bDeviceProtocol mkdir -p strings/0x409/configuration

**#sf21vus Create initialize script "/root/usb.sh" (2) https://www.hardill.me.uk/wordpress/2019/11/02/pi4-usbc-gadget/**

```
echo 250 > configs/c.1/MaxPower
# see gadget configurations below
mkdir -p functions/ecm.usb0
HOST="00:dc:c8:f7:75:14" # "HostPC"
SEI F="00:dd:dc:eb:6d:a1" # "BadUSR"echo $HOST > functions/ecm.usb0/host_addr 
echo $SELF > functions/ecm.usb0/dev_addr 
ln -s functions/ecm.usb0 configs/c.1/ 
udevadm settle -t 5 || : 
ls /sys/class/udc > UDC ifup usb0
service dnsmasq restart
```
# **Autorun USB initial script**

- ◉ We want to start up USB gadget mode, DHCP Server and other service every time we start up Pi4 There are nice initial script from "Ben's Place" https://www.hardill.me.uk/wordpress/2019/11/02/pi4-usbc-gadget/
- ◉ Make /root/usb.sh executable with chmod +x /root/usb.sh Add /root/usb.sh before exit 0
- **Set this script every time we power on Pi4** so I use S01cron start script in /etc/rc3.d(CLI) and /etc/rc5.d (GUI)

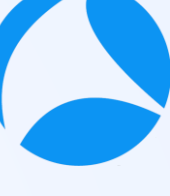

"sudo halt" to power off raspberry pi, change connection from SSH via wired LAN to USBC

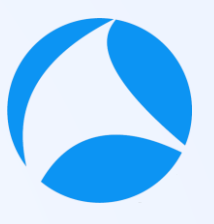

- ◉ "sudo halt" to power off raspberry pi
- ◉ USE a USBC-USBC cable, connect between raspberry Pi4 and iPad Pro
- Pi4 start up with USB Gadget mode and DHCP server

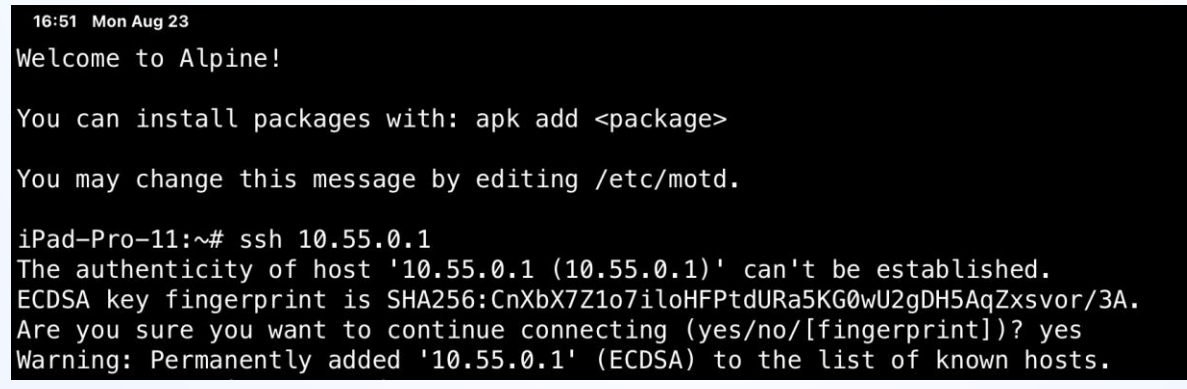

# **Install "ish" from AppStore and packages**

- open AppStore to look for "ish" app (free)
- ◉ "Ish" is a command line shell of iPad OS
- ◉ Open "ish" app and install openssh packages
- ◉ "apk add openssh" and other packages if you need ssh pi@10.55.0.1 to login Raspberry Pi 4 via SSH

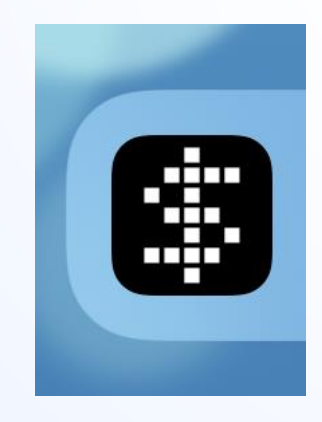

# **SSH connection via USB Gadget mode install RDP server**

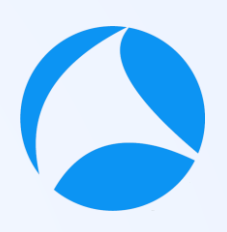

- **#sf21vus** ● Connect raspberry pi via USB Gadget mode Pi uses 10.55.0.1, and iPad gets 10.55.0.2 from dhcpd ssh 10.55.0.1, and enter username and password pi/raspberry and confirm the connection via USBC
- Also recommend to install XRDP ( Remote Desktop Protocol server) if there are not installed apt-get install xrdp
- ◉ Now you can use your Wireshark cli tools such as dumpcap, tshark, mergecap, editcap, capinfos etc.

# **Connect via Microsoft RDP client**

- Install Microsoft RDP iOS client app
- ◉ Open 10.55.0.1 and login as the same as CLI

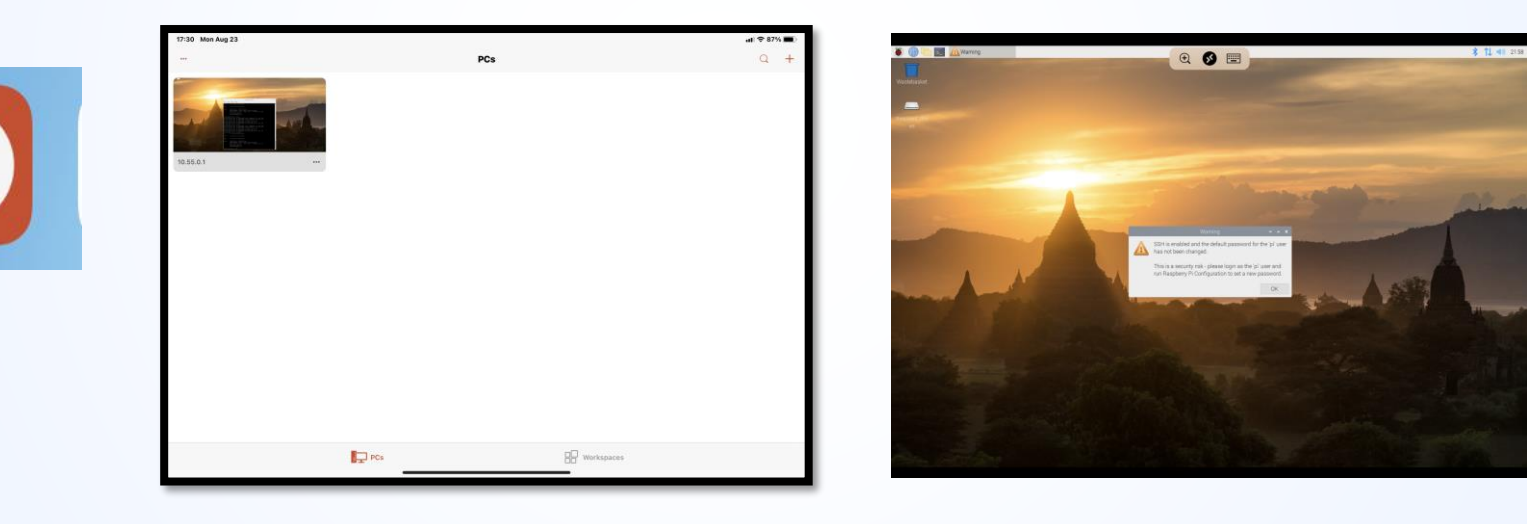

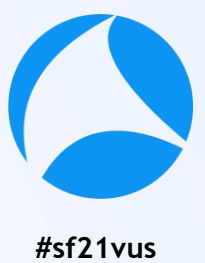

# **Bring your Wireshark everywhere**

- ◉ Install Microsoft RDP client
- ◉ Create shortcut of 10.55.0.1 via USB-C
- ◉ Username pi
- Password raspberry
- ◉ Wireshark works at reasonable speed. (Pi4 with 8GB RAM)

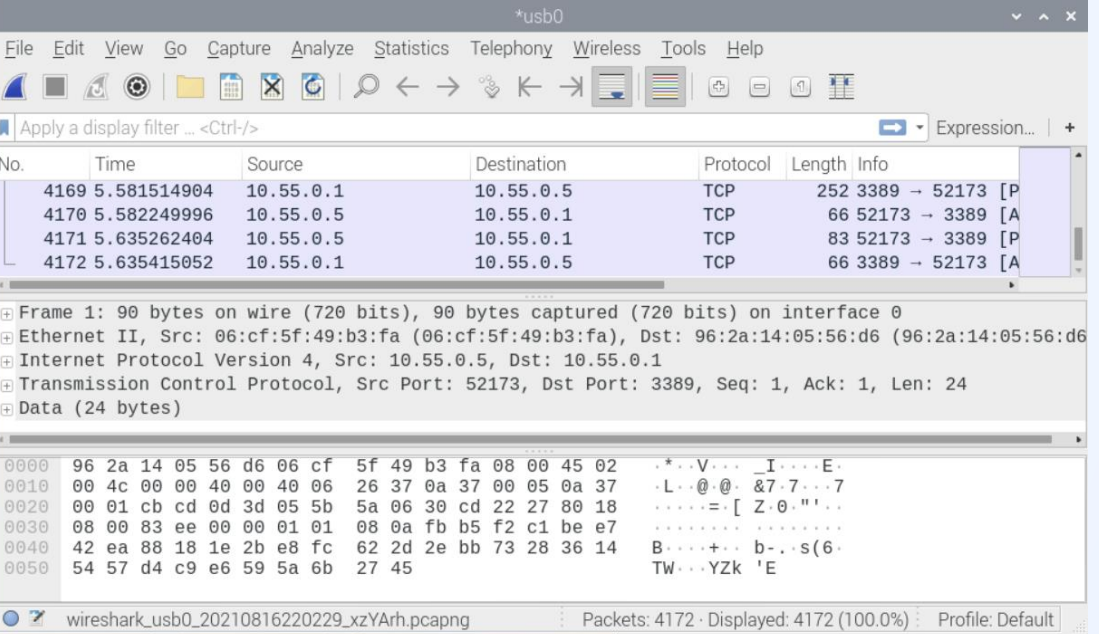

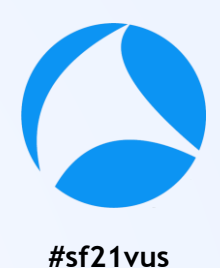

# **Change Wireshark permission settings**

◉ We need administrative privilege to capture packet, though Raspberry Pi OS works as user mode.

- ◉ We need to change Wireshark permission to be able to capture packets in user mode.
- ◉ "sudo dpkg-reconfigure wireshark-common"
- **Choose YES to capture packets in user mode**
- ◉ "sudo adduser wireshark pi" to add user pi into wireshark group
- Restart Raspberry Pi4 and login as pi again

# **For wireless capturing**

- **#sf21vus** ● Capturing wireless network using external WiFi adapter that supports monitor mode ( unfortunately Pi internal Wireless LAN card cannot be changed into monitor mode at default setting)
- ◉ You may use Kali Linux ARM image instead of Raspberry Pi OS.
- ◉ Open ish and check wireless card "sudo iwconfig"
- ◉ "sudo airmon-ng check kill" to stop all wireless related process
- ◉ "sudo airmon-ng start wlan1" to change into monitor mode
- ◉ "iwconfig" again to check wlan1 was changed into wlan1mon (monitor mode interface)
- Choose "View>Wireless tool bar" to show wireless settings

#### #2 Extcap brings the external capture **source**

● The extcap interface is a versatile plugin interface that allows external binaries to act as capture interfaces directly in Wireshark.

- **☉ It is used in scenarios, where the source of the capture is** not a traditional capture model (live capture from an interface, from a pipe, from a file, etc). The typical example is connecting esoteric hardware of some kind to the main Wireshark application.and data
- **Extcaps may be any binary or script within the extcap** directory. Please note, that scripts need to be executable without prefacing a script interpreter before the call.

### **Example extcap interface: SSH remote capture**

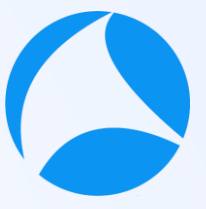

- **#sf21vus** ◉ Let's try sample extcap interface, SSH remote capture
- **◎ SSH remote capture is provided by SSHDump, is** option component with Wireshark, so you need to check Tools>SSHDump Choose Components dialog during Wireshark installation.

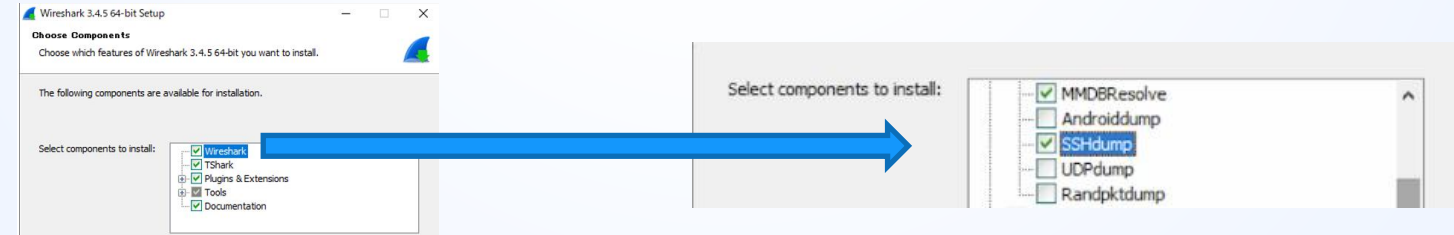

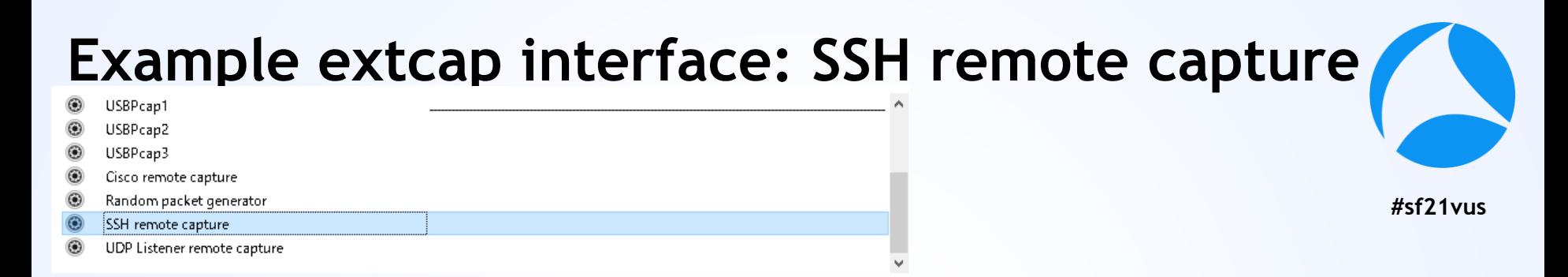

There are default "SSH remote capture" extcap in Wireshark ( you may check Tools>SSH remote capture during install process)

Double click extcap icon (left side) to edit option

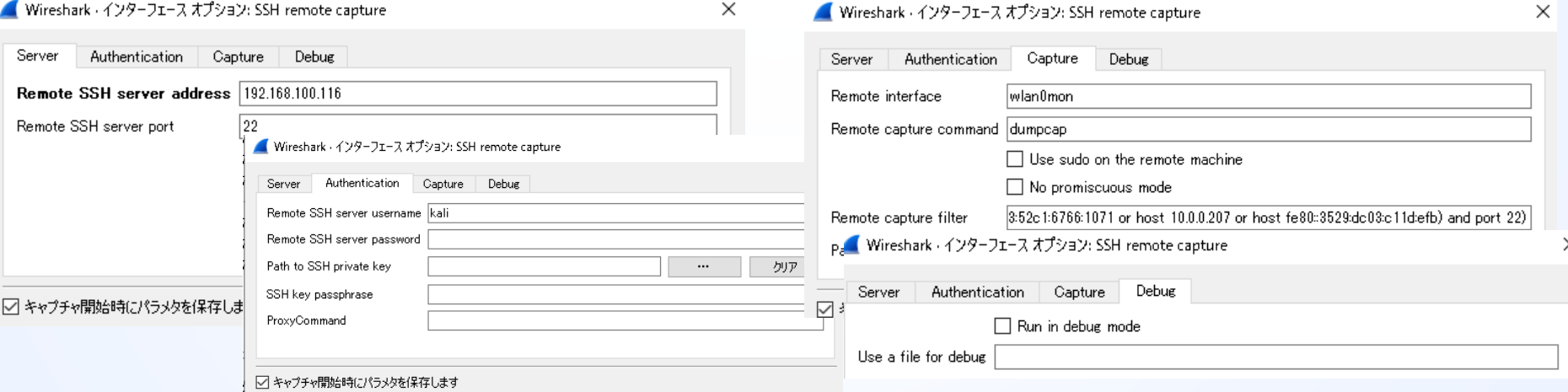

- 1. Start Wireshark
- 2. Choose "SSH remote capture" interface

 $-$ 

3. Click option icon

- Cisco remote capture **Random packet generator** SSH remote capture Test Extcap Interface UDP Listener remote capture
- 4. Set Remote SSH server address as some Linux host this time we use Raspberry Pi IP address 10.0.0.201
- 5. Set Remote SSH port number as 22 in the Server Tab

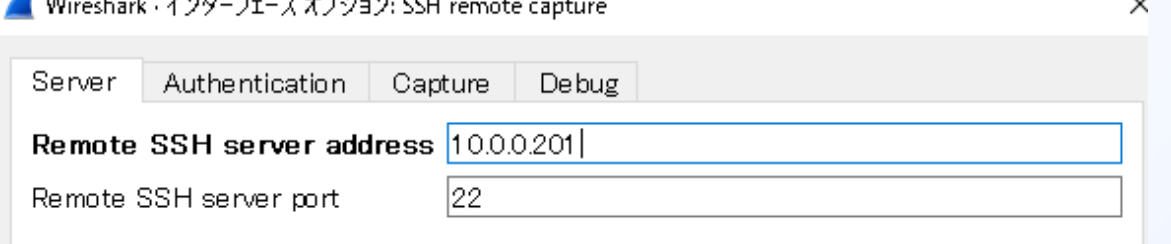

- 6. Click Authentication tab, enter Remote SSH server username ( this time we use "pi" )
- 7. Enter Remote SSH server password ( this time "raspberry") Note: you may fail at the first time to connect to save the host's public key as known host

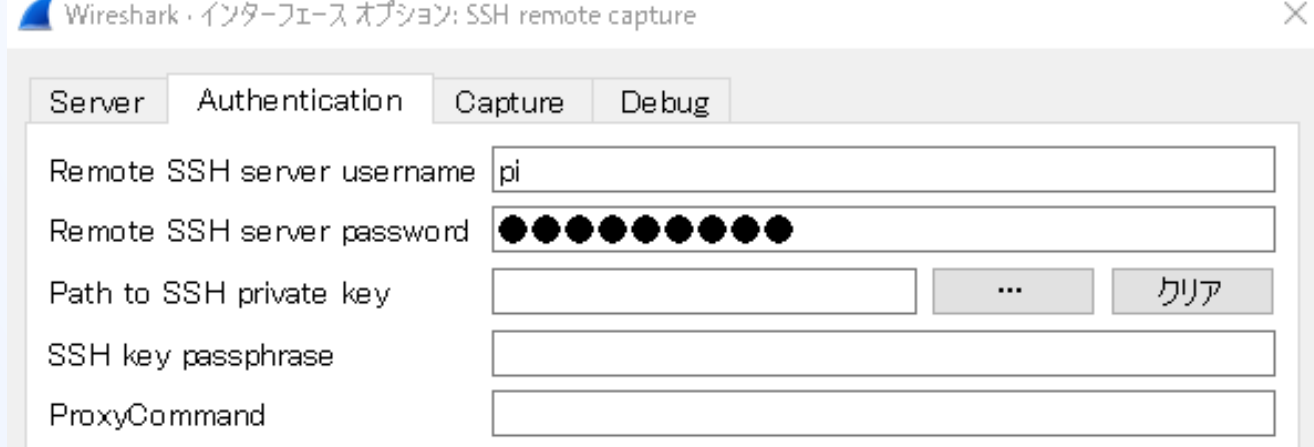

- **#sf21vus** 8. Click Capture tab, enter Remote interface Enter Remote capture command ( dumpcap -w -) ( this time we use dumpcap command, output pcap not to file but to standard output "-w -" option
- 9. Check "Use sudo on the remote machine" Note Remote capture filter is set automatically

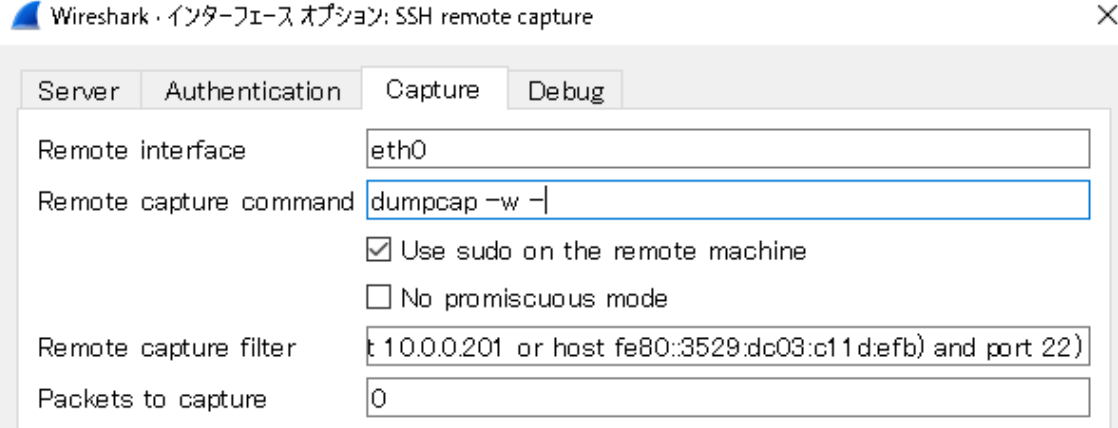

#### 11. You can set debug file in case of failure **#sf21vus** check "Run in debug mode" and set path in "Use a file for debug" text boxdebua.txt - XF帳 . ファイル(F) 編集(E) 書式(O) 表示(V) ヘルプ(H)

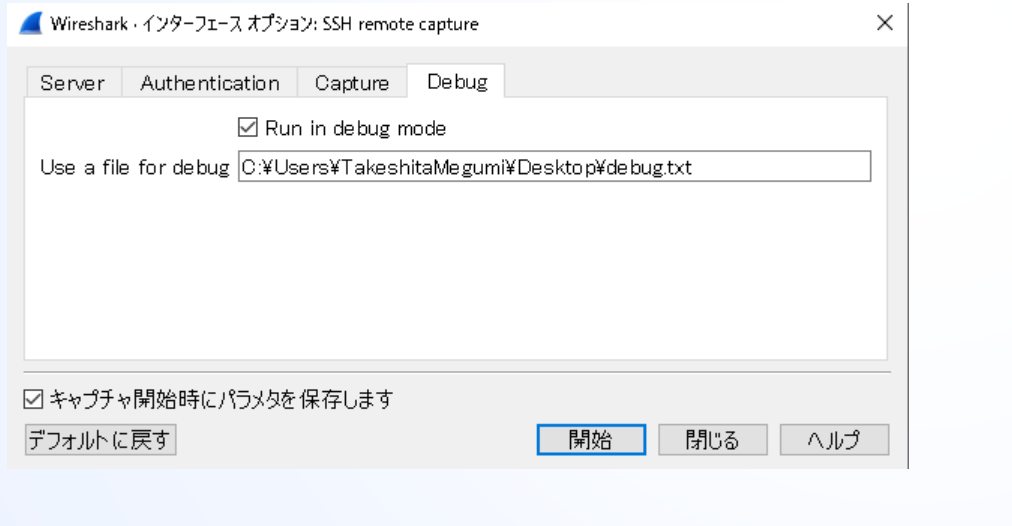

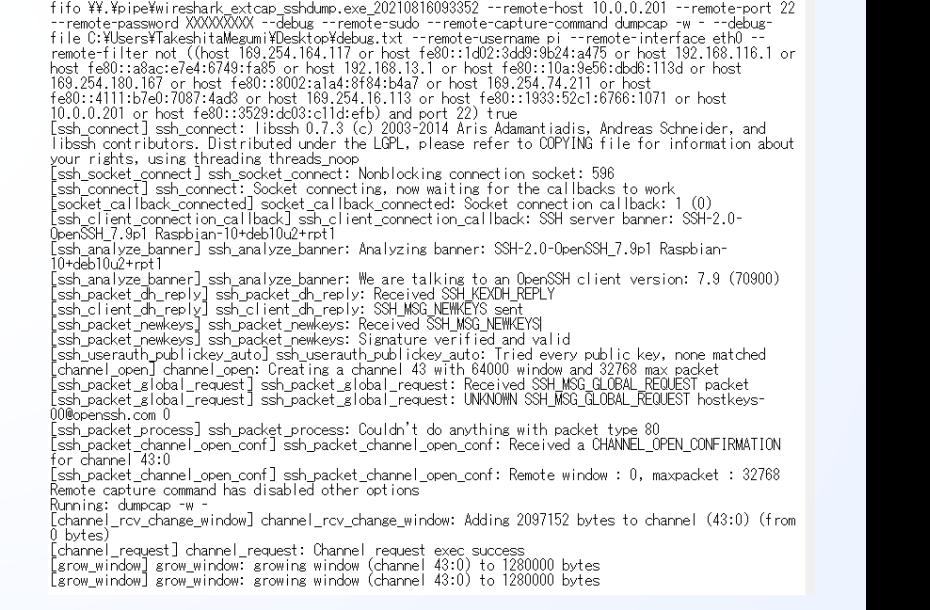

cmdline: C:\Program Files\\reshark\extcap\shdump.exe --capture --extcap-interface sshdump.exe --

 $\times$ 

12. Click Start to capture packet at remote SSH host

13. You can get the trace at the Pi's side remote LAN<sup>#sf21vus</sup> interface

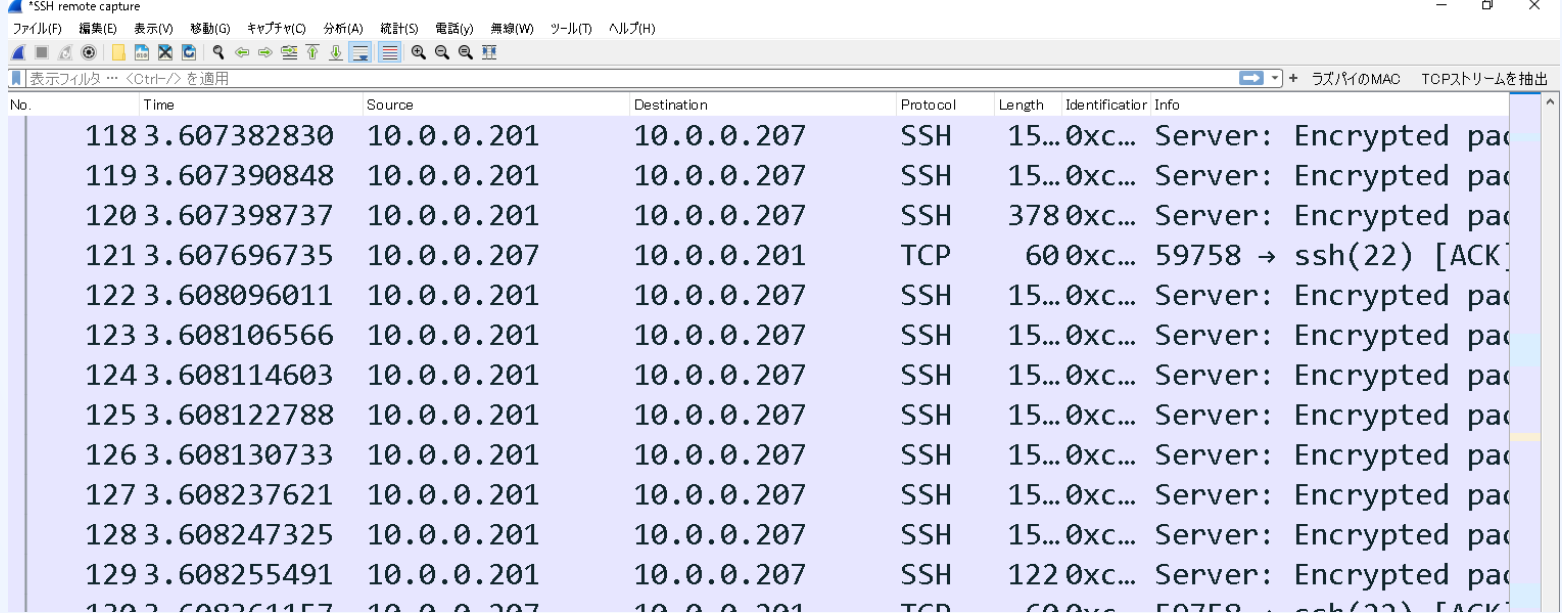

# **Then let's test your own extcap interface**

- Extcap is useful so you can extend capture source<sup>521vus</sup>
- There are some nice hardware, such as Bluetooth dongle and open source capture devices to capture via extcap interface.
- At first, let's test your own extcap interface. Man page of extcap [\(https://www.wireshark.org/docs/man](https://www.wireshark.org/docs/man-pages/extcap.html)pages/extcap.html)
- ◉ We do not need to create binary, but just a bit of batch file to test extcap interface

### **Check your extcap path Help>About Wireshark>Folder**

- Personal Extcap Path in Windows Default C:¥Users¥user¥AppData¥Roaming¥Wireshark¥extcap
- Global Extcap Path in Windows Default C:¥Program Files¥Wireshark¥extcap

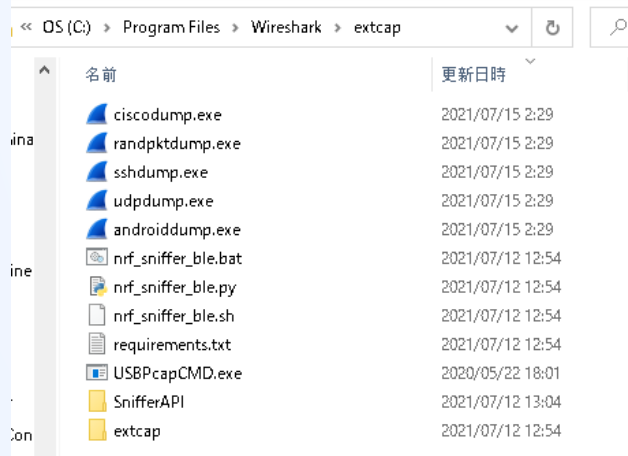

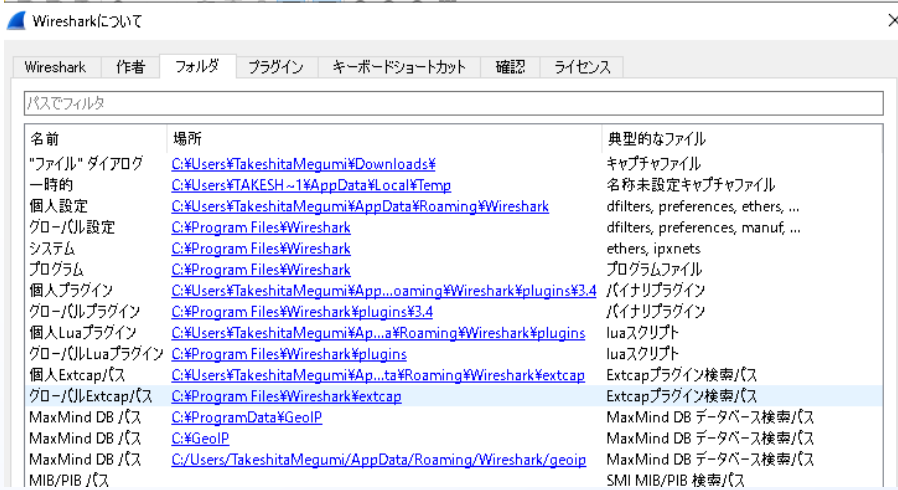

#### [Extcap man page \(https://www.wireshark.org/docs/man-](https://www.wireshark.org/docs/man-pages/extcap.html)

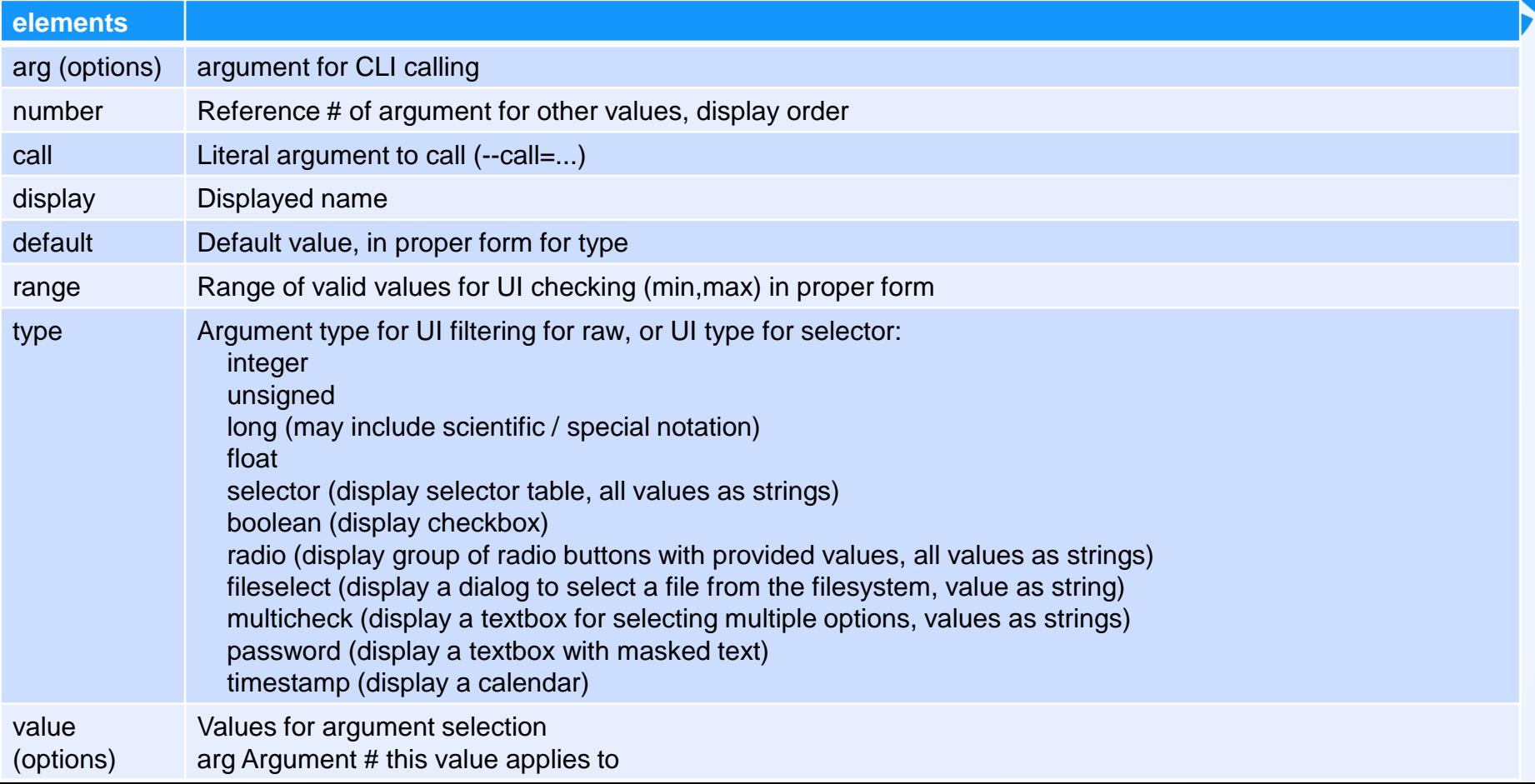

### Create example.bat and copy into Personal Extcap Path

Example.bat

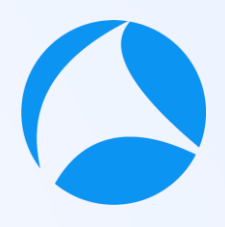

**#sf21vus**

echo interface {value=test}{display=Test Extcap Interface} echo dlt {number=147}{name=test}{display=Layer2 DLT} echo arg {number=1}{call=--host}{display=Filter Hostname}{type=string} {tooltip=hostname}{required=true}{default=10.0.0.201}{group=Host} echo arg {number=2}{call=--port}{display=Filter Port number}  $\{type=unsigned\}$ {tooltip=port}{range=1,65535}{default=22}{group=Port}

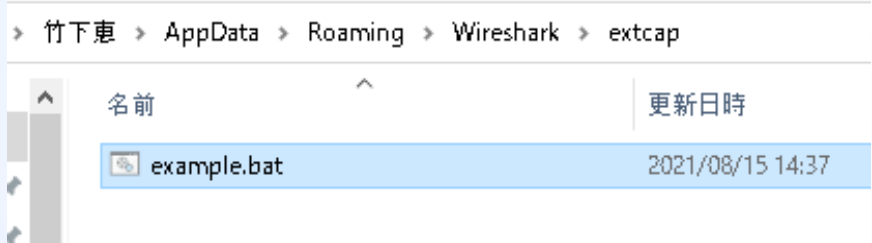

### Open Wireshark and Capture>Option to check Extcap Interface

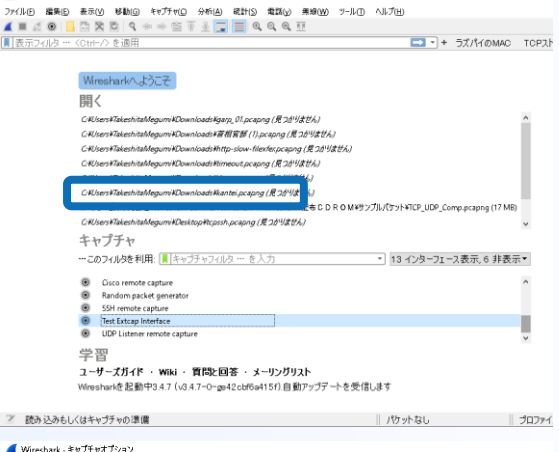

■ ワイヤーシャークネットワークアナライザ

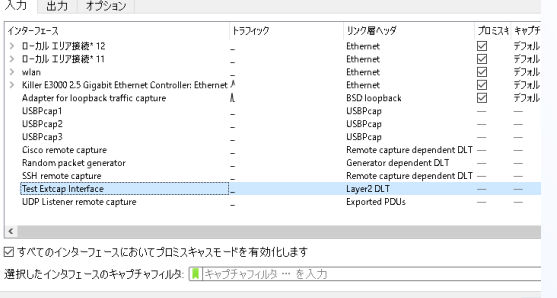

#### interface {value=test} {display=Test Extcap Interface}

You can find your Extcap interface at Interface list in your Wireshark startup screen

#### dlt {number=147}{name=test}{display=Layer2 DLT}

Select Capture>Option and look the Link layer header Column to check your extcap data link type value

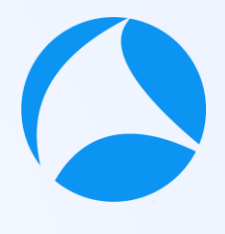

# Click option button ( ) to find your extcap dialog

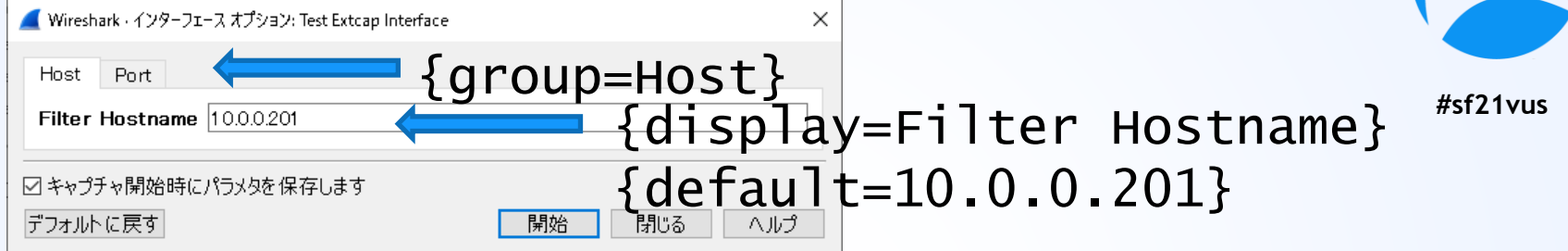

echo arg {number=1}{call=--host}{display=Filter Hostname}{type=string} {tooltip=host}{required=true}{default=10.0.0.201}{group=Host}

You can create your Extcap Option GUI using script Set number to set reference number and display order Set call to call function ( this time do nothing) Set display to set the display name Set type to set the type definition (this time is string) Set tooltip to set tooltip string Set required to set this value is necessary Set default to set default value Set group to set the tab name

## Click option button ( $\bullet$ ) to find your extcap dialog(2) Wireshark · インターフェース オプション: Test Extcap Interface

X

ヘルプ

**#sf21vus**

{display=Filter Port number} {default=22} ☑キャプチャ開始時にパラメタを保存します

デフォルトに戻す

Filter Port number 22

echo arg {number=2}{call=--port}{display=Filter Port number}{type=unsigned}  $\{tooltip=port\}$ {range=1,65535}{default=22}{group=Port}

You can create your Extcap Option GUI using script

開始

Set number to set reference number and display order

{group=Port}

閉じる

Set call to call function ( this time do nothing)

Set display to set the display name

Set type to set type definition (this time is unsigned)

Set tooltip to set tooltip string

Set range to set the range of the value ( this time is from 1 to 65535)

Set default to set default value

Set group to set the tab name

# Then check SSHDump command

- **#sf21vus** ● Open Global Extcap Path in explorer in Windows Default C:¥Program Files¥Wireshark¥extcap
- ◉ Check sshdump.exe is in Global Extcap path
- ◉ Open command prompt and execute sshdump.exe

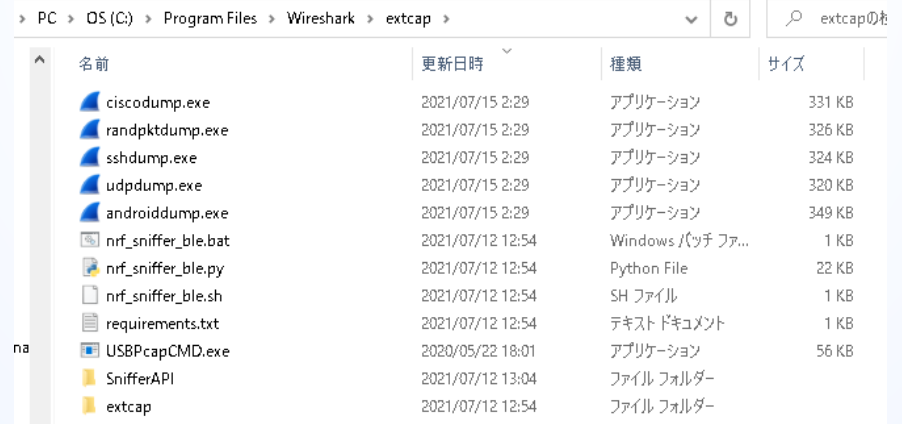

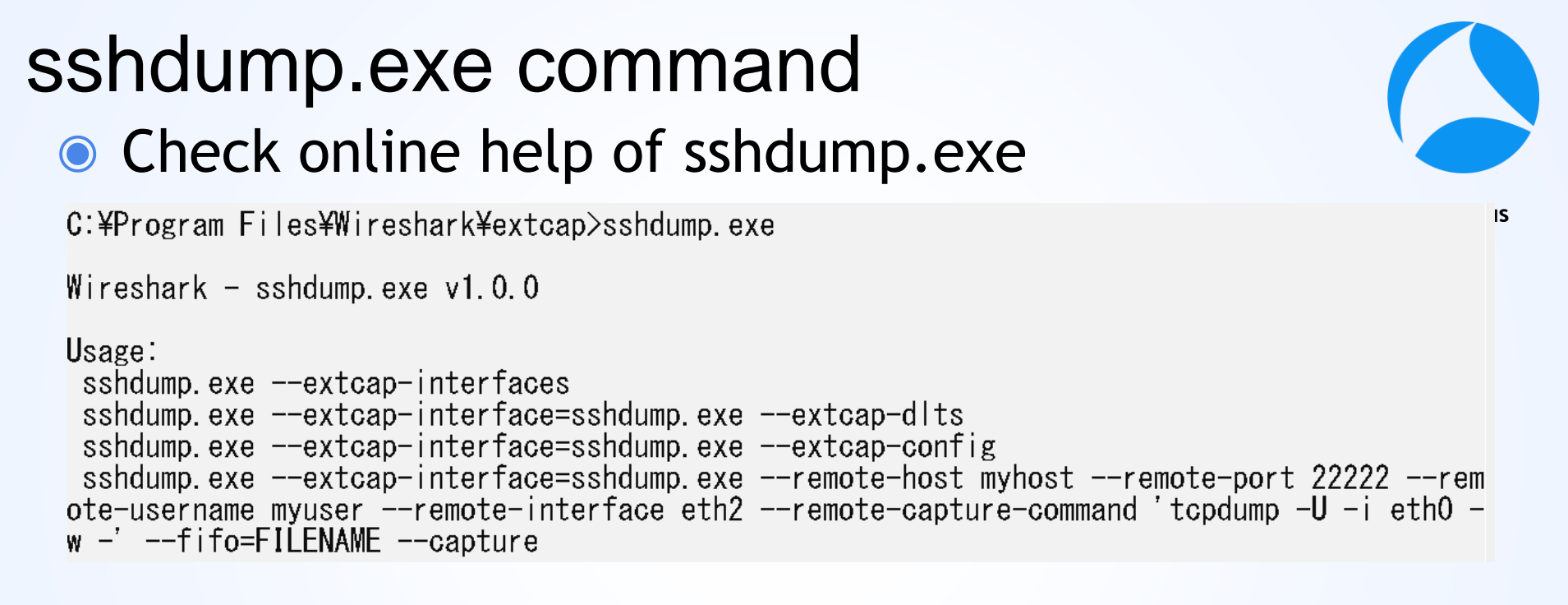

#### **◎** There are many options for sshdump

# sshdump.exe options

- --extcap-interfaces: list the extcap Interfaces
- --extcap-dlts: list the DLTs
- --extcap-interface <iface>: specify the extcap interface
- --extcap-config: list the additional configuration for an int
- --capture: run the capture
- --extcap-capture-filter <filter>: the capture filter
- --fifo <file>: dump data to file or fifo
- --extcap-version: print tool version
- --debug: print additional messages
- --debug-file: print debug messages to file
- --help: print this help
- --version: print the version
- --remote-host <host>: the remote SSH host
- --remote-port <port>: the remote SSH port
- --remote-username <username>: the remote SSH username
- --remote-password <password>: the remote SSH password. If not specified, ssh-agent and ssh-key are used
- $-$ sshkey <public key path>: the path of the ssh key
- the passphrase to unlock public<sup>4</sup>sinus --sshkey-passphrase <public key passphrase>:
- --proxycommand <proxy command>: the command to use as proxy the the ssh connection
- --remote-interface <iface>: the remote capture interface
- --remote-capture-command <capture command>: the remote capture command
- --remote-sudo: use sudo on the remote machine to capture
- --remote-noprom: don't use promiscuous mode on the remote machine
- --remote-filter <filter>: a filter for remote capture (default: don't listen on local interfaces IPs)
- --remote-count <count>: the number of packets to capture

### **Check debug.txt created by sshdump.exe**

### ◉ We make use of sshdump.exe to create our own extcap interface

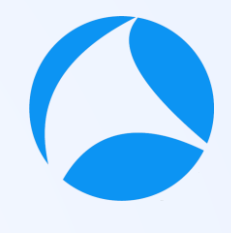

**#sf21vus**

×

■ debug.txt - ゾモ帳

ファイル(F) 編集(E) 書式(O) 表示(V) ヘルプ(H)

cmdline: C:\Program Files\Wireshark\extcap\sshdump.exe --capture --extcap-interface sshdump.exe -fifo \\.\pipe\wireshark extcap sshdump.exe 20210816093352 --remote-host 10.0.0.201 --remote-port 22 ا --remote-password XXXXXXXXX --debug --remote-sudo --remote-capture-command dumpcap -w - --debugfile C:\Users\TakeshitaMegumi\Desktop\debug.txt --remote-username pi --remote-interface eth0 -remote-filter not ((host 169.254.164.117 or host fe80::1d02:3dd9:9b24:a475 or host 192.168.116.1 or host fe80::a8ac:e7e4:6749:fa85 or host 192.168.13.1 or host fe80::10a:9e56:dbd6:113d or host 169.254.180.167 or host fe80::8002:a1a4:8f84:b4a7 or host 169.254.74.211 or host fe80::4111:b7e0:7087:4ad3 or host 169.254.16.113 or host fe80::1933:52c1:6766:1071 or host 10.0.0.201 or host fe80::3529:dc03:c11d:efb) and port 22) true

# sshdump.exe command

● we need to create the command like below

"C:¥Program Files¥Wireshark¥extcap¥sshdump.exe" –capture --extcap-interface sshdump.exe --fifo %fifo% --remote-host 10.0.0.201 --remote-port 22 --remote-password raspberry --debug --remote-sudo --remote-capture-command "dumpcap -P -w -" --debug-file C:¥Users¥TakeshitaMegumi¥Desktop¥debug.txt --remote-username pi --remote-interface eth0 true

**#sf21vus**

So let's create example2.bat file to create your own extcap interface to make use of SSHDump

# example2.bat (initialization)

set "capture=0" set "extcap\_interfaces=0" set "extcap interface=" set "extcap\_dlts=0" set "fifo="

Initialization of command variables such as capture, extcap interfaces, extcap interface, extcap\_dlts, fifo

**#sf21vus**

Flag 0:off 1:on

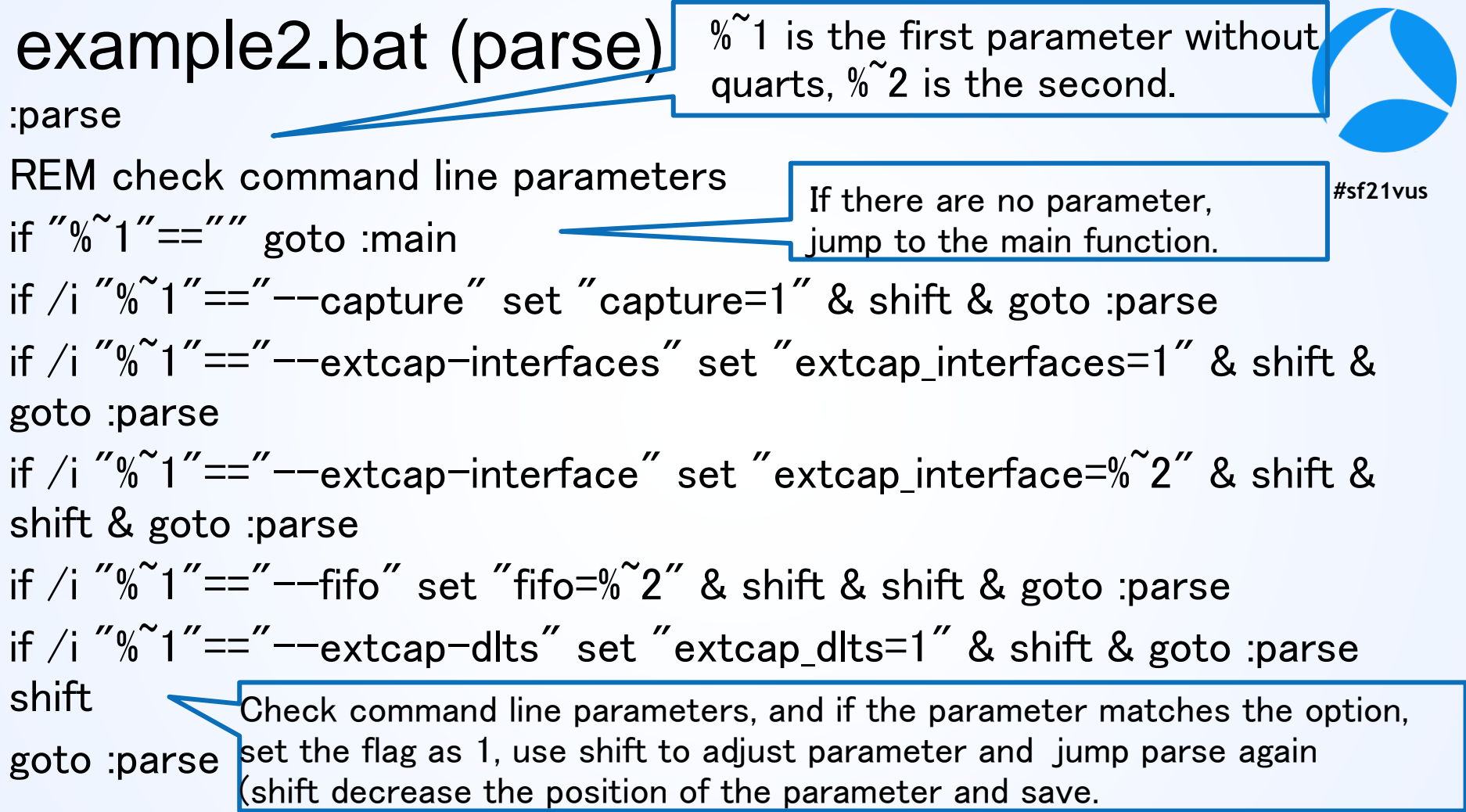

# example2.bat (main)

:main

**#sf21vus** REM - Process request for interface list from Wireshark if "%extcap\_interfaces%"=="1" call :extcap\_interface\_func & goto :end REM - Process request for dlts list from Wireshark if "%extcap\_dlts%"=="1" call :extcap\_dlts\_func & goto :end REM - Process capture request if "%capture%"=="1" call :capture\_func & goto :end exit  $/B$ Check command line parameters, and if the parameter matches the option, set the flag as 1 and

Main function check each flags

and jump at corresponding labels

jump parse again

example2.bat (extcap\_interface\_func)

:extcap\_interface\_func

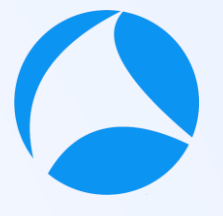

**#sf21vus**

echo interface {value=test2}{display=Capture from Pi}

exit /B 0 Show extcap interface as the request for interface list from Wireshark and exit

:extcap\_dlts\_func example2.bat (extcap\_dlts\_func)

echo dlt {number=147}{name=test2}{display=Layer2 DLT}

exit /B 0 Show datalink header type as the request for dlts from Wireshark and exit

# example2.bat (capture\_func)

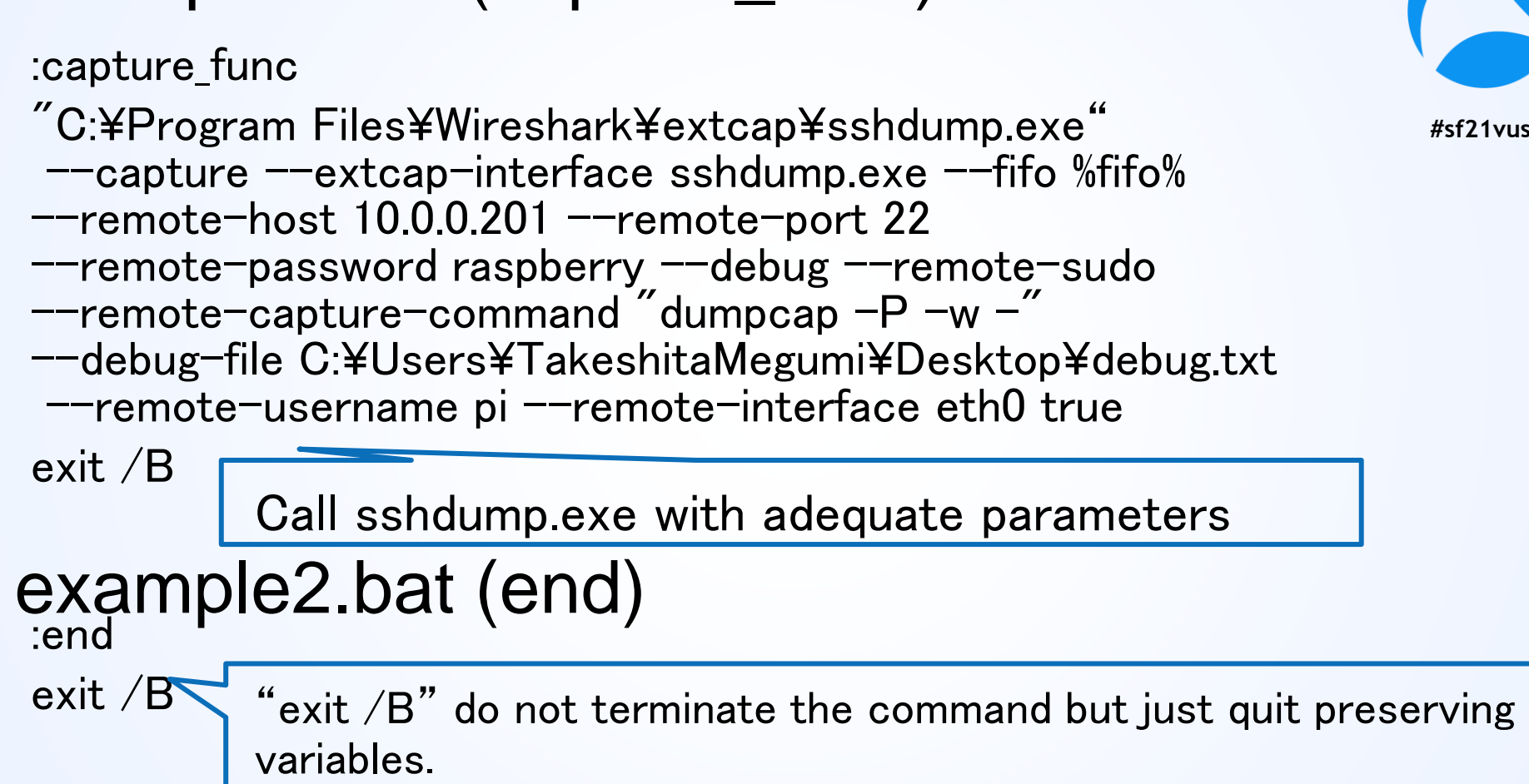

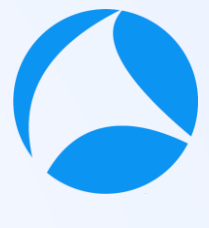

# Let's try your customized extcap interface

- **#sf21vus** 1. Copy example2.bat to the personal extcap path (C:¥Users¥username¥AppData¥Roaming¥Wireshark¥extcap)
- 2. Close and open Wireshark and check your own extcap interafaces ( Capture from Pi )
- 3. Double click "Capture from Pi" and get the trace

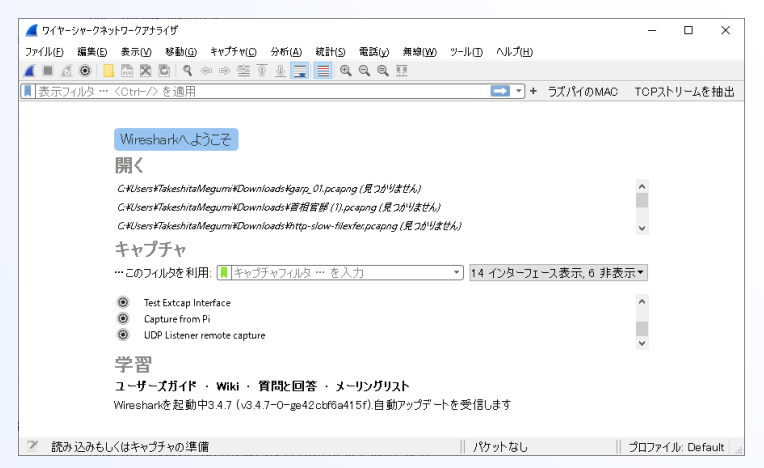

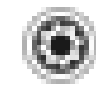

**Test Extcap Interface** 

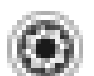

Capture from Pi

# Let's try your customized extcap interface

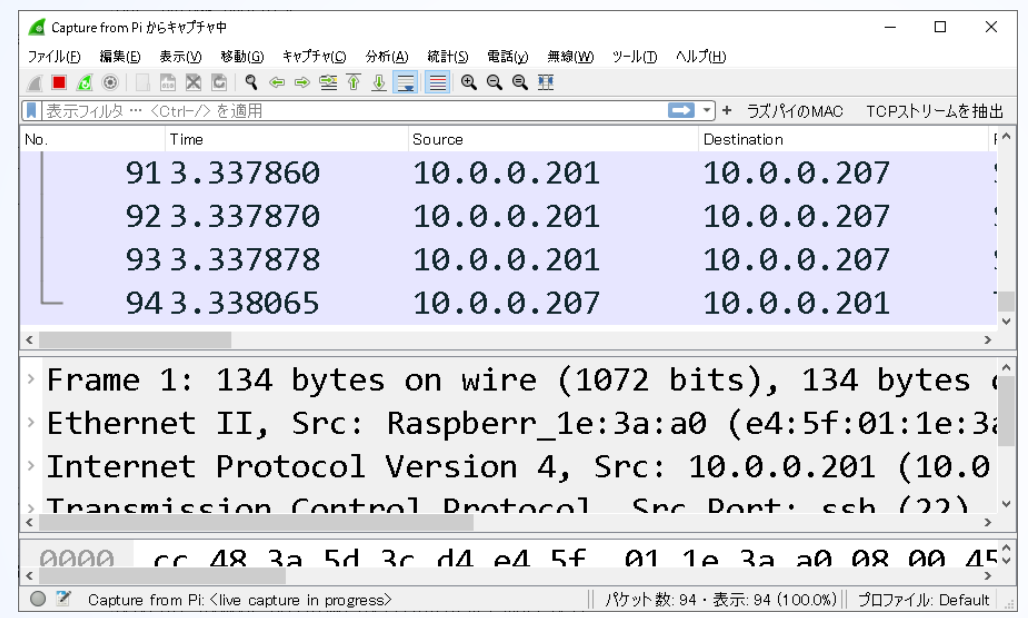

◉ Just a double click of your own extcap interface, you can get traces from remote host using Wireshark

#### **Reference :Windows 10 Wireshark Plug-in for WLANPi Wireless Captures (wlan-extcap-win)**

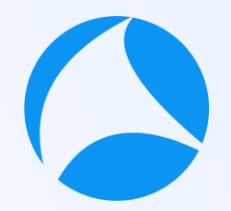

- **Instead of batch file programing, You may also use nice batch file, wlam**extcap-win by wifinigel <https://github.com/wifinigel/wlan-extcap-win>
- It is nice batch file script based on Adrian Granados' original python scripts on the wlan-extcap project (macOS)
- ◉ We can use Raspberry Pi's monitor mode Wi-Fi interface as one of extcap interfaces to make use of SSHDump

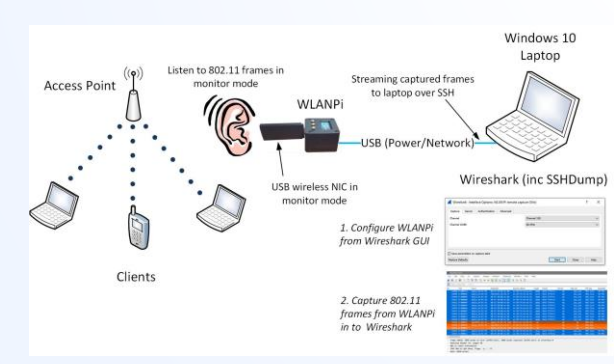

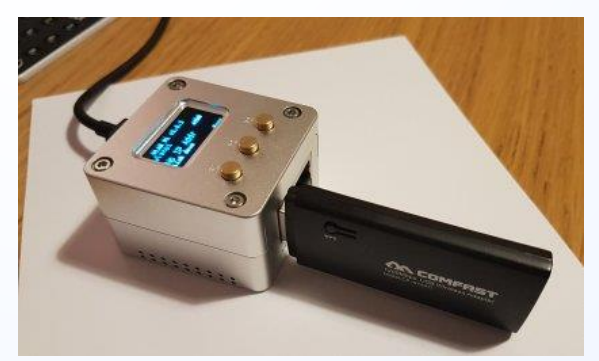

#### **Download wlanpidump.bat and save to Extcap path**

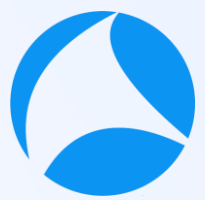

- **EXECUTE: Download batch file "wlanpidump.bat" and save to personal Extcap** 21vus path (C:¥Users¥user¥AppData¥Roaming¥Wireshark¥extcap)
- ◉ Edit wlanpidump.bat and find "set capture\_cmd" section

set capture\_cmd="%kill\_old\_instances\_cmd% %time\_cmd% %if\_down% %set\_moni tor% %if\_up% sudo /usr/sbin/iw %remote\_interface% set channel %remote\_channel% % remote\_channel\_width% > /dev/null && /usr/sbin/tcpdump -i %remote\_interface% %f ilter\_statement% -s %frame\_slice% -U -w - "

call "%sshdump\_path%" --extcap-interface sshdump --remote-host %host% -remote-port %port% --remote-capture-command %capture\_cmd% --remote-username %use rname% --remote-password %password% --fifo %fifo% --capture↓

The batch file create GUI of wireless settings, set parameters, set wireless interface as monitor mode, create capture command and call SSHDump to capture wireless packet via ssh connection from Raspberry Pi

### **Use wlan-extcap-win extcap interface**

- 1. Close and open Wireshark again
- 2. You can find WLAN Pi extcap interface
- 3. Click Option icon <sup>@</sup>
- 
- 
- SSH remote capture
- Test Extcap Interface
- UDP Listener remote capture
- WLAN Pi 1.x rem cap (Win) (v0.04)
- 4. Choose Channel and Channel Width in Capture IAB ( this time we use Channel 1 and 20MHz bandwidth )

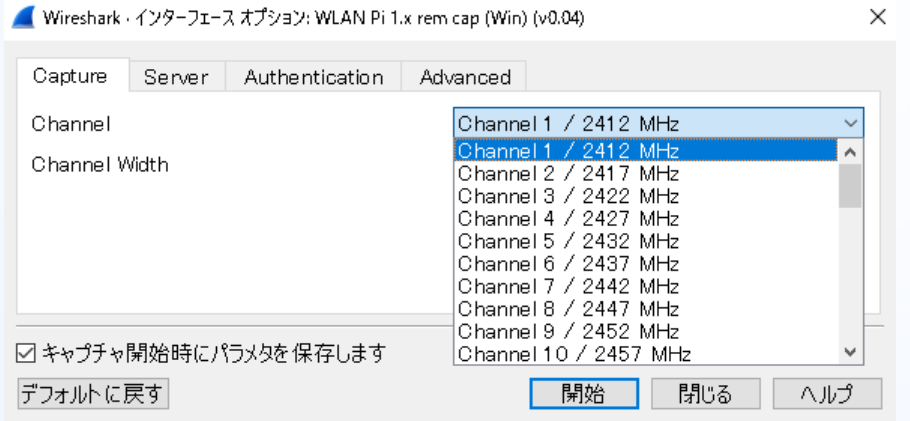

#### **Use wlan-extcap-win extcap interface**

- **#sf21vus** 5. Set Remote host IP address and Port in WLAN Pi Address and WLAN Pi Port fields in Server tab ( used for SSHDump parameter)
- 6. Set Remote host username and password in Authentication tab

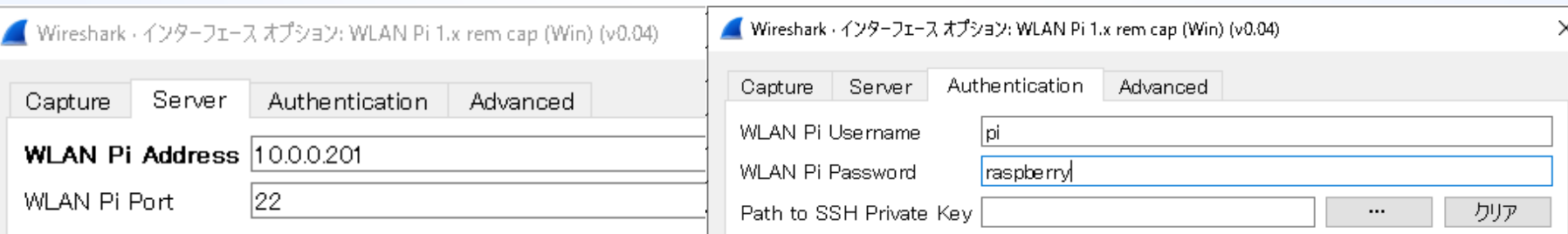

# **Use wlan-extcap-win extcap interface**

- -
- **#sf21vus** 7. Set remote interface, capture filter (option), Frame Slice, and Sync WLANPi Time option in advanced tap (we use wlan1 as remote interface, no capture filter, capture all frames using 0 as Frame Slice and disabled Sync WLANPi Time)
- 8. Click Start to capture wireless packet via Raspberry Pi

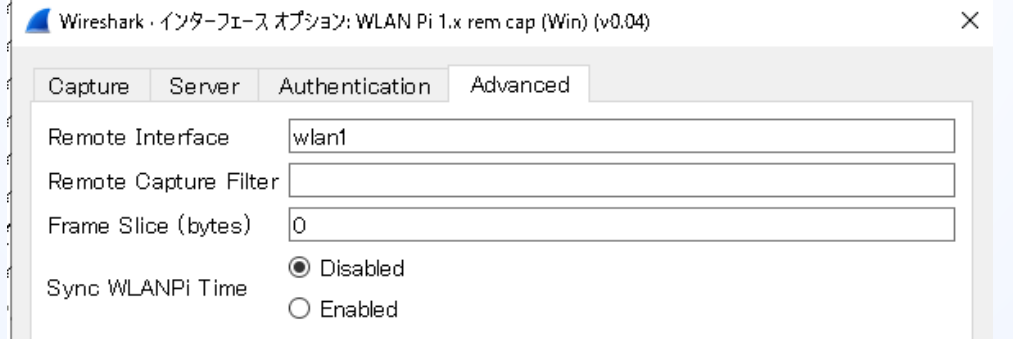

# **#sf21vus** USE WIRESHARK Thank you for watching !!

Please **complete the SharkFest Europe app-based survey** 

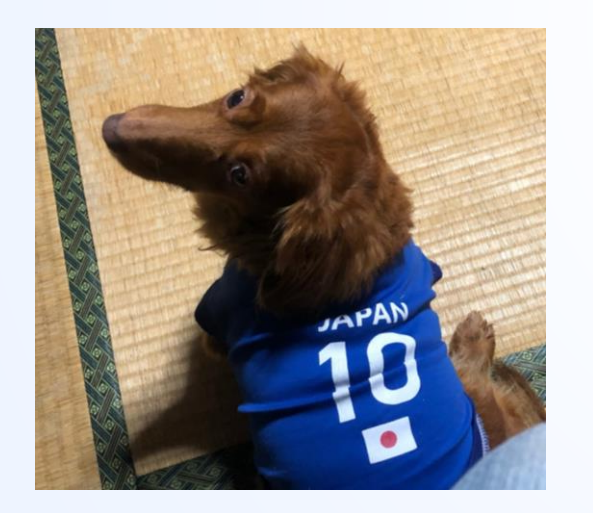

### Supplemental file

http://www.ikeriri.ne.jp/sharkfest

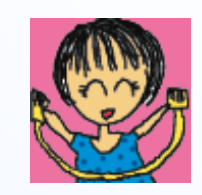

ikeriri network service http://www.ikeriri.ne.jp